## **Importar Engenharia**

## **Pré-requisito**

Módulo PPCP Padrão da Consistem

Arquivo Programa CAD 3D salvo em formato CSV

## **Visão Geral**

O processo de importação de engenharia tem a finalidade de automatizar o cadastro da engenharia com os respectivos detalhamentos. Será utilizado para gerar o cadastro da estrutura de engenharia.

**Fluxo do Processo**

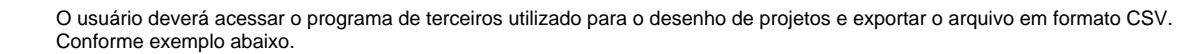

[Importação Arquivo.csv](#)

2

1

Acesse o programa [Importação de Engenharia \(CCPMEC210\)](https://centraldeajuda.consistem.com.br/pages/viewpage.action?pageId=86980838) e informe o código da engenharia mãe, onde será gravada a estrutura.

No campo "Arquivo CSV" acione o botão F7 para abrir a tela do Leitor CSV.

3

Neste Leitor selecione o arquivo exportado. Acione o botão "Manutenção" para relacionar as colunas que se referem as colunas fixas do CSW. Acione o botão "Confirma" para retornar ao programa anterior.

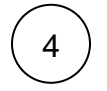

Caso os dados estejam todos preenchidos, basta acionar o botão "Gerar Engenharia" para realizar o cadastro dos itens automaticamente para a engenharia selecionada.

Caso os dados não estejam completos, ao gerar a engenharia irá apresentar tela com o detalhamento dos dados pendentes de preenchimento.

Para facilitar o processo basta acionar o botão "Alterar Engenharia" para executar o programa Manutenção da Importação da Engenharia [\(CCPMEC220\)](https://centraldeajuda.consistem.com.br/pages/viewpage.action?pageId=86980841) e completar os devidos preenchimentos nos dados pendentes. Salve as informações.

No programa [Importação de Engenharia \(CCPMEC210\)](https://centraldeajuda.consistem.com.br/pages/viewpage.action?pageId=86980838) acione o botão "Gerar Engenharia" para gravar a estrutura da engenharia.

## **Informações Importantes**

As opções exibidas no F7 da "Coluna Relacionada" do Leitor CSV se referem aos nomes das colunas do arquivo CSV importado.

Nem todas as opções do CSW exibida na coluna "Colunas Arquivo" irão coincidir com as opções do arquivo importado.

Caso não tenha a opção no arquivo importado, basta deixar o preenchimento em branco.

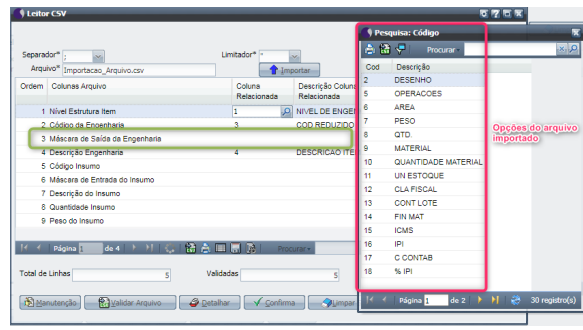

Caso na coluna "Descrição Coluna Relacionada" sejam exibidos mais dados separados por "," (vírgula) ou ";" (ponto e vírgula), deverá ser alterado o separador de acordo com o sinal exibido para que a descrição venha descrita corretamente.

No exemplo abaixo o separador consta como "," mas na descrição da coluna existem mais dados separados por ";". Por este motivo o separador deverá ser alterado para ";". Importe novamente o arquivo e prossiga com o processo.

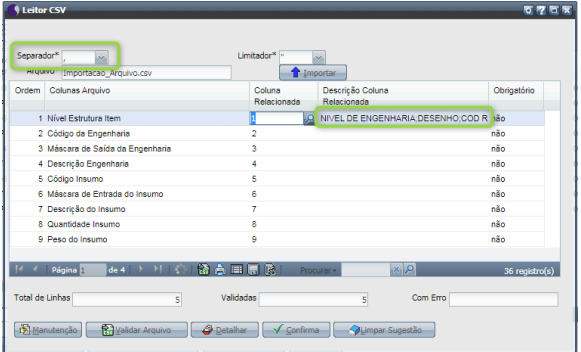

1. Quando o arquivo gerado possuir apenas os insumos da engenharia mãe, no Leitor CSV a única coluna obrigatória a ser selecionada no arquivo é o "Código Insumo" os demais dados podem ser preenchidos através do botão "Alterar Engenharia" no programa [Manutenção da](https://centraldeajuda.consistem.com.br/pages/viewpage.action?pageId=86980841)  [Importação da Engenharia \(CCPMEC220\).](https://centraldeajuda.consistem.com.br/pages/viewpage.action?pageId=86980841)

Para que o arquivo seja importado sem a necessidade de alteração no programa [Manutenção da Importação da Engenharia \(CCPMEC220\)](https://centraldeajuda.consistem.com.br/pages/viewpage.action?pageId=86980841) as seguintes colunas devem ser relacionadas no Leitor CSV:

- **para itens já cadastrados no CSW**: "Código Insumo", "Quantidade Insumo" e "Peso do Insumo".

- **para itens novos**: "Código Insumo", "Máscara de Entrada do Insumo", "Descrição do Insumo", "Quantidade Insumo", "Peso do Insumo", "Unidade de Estoque", "Classificação Fiscal", "Controle de Lote", "Finalidade do Material", "Código de ICMS", "Código de IPI", "Conta contábil", "Percentual de IPI", "Localização de Entrada", "Localização de saída", "Tipo de Controle de Saída", "Peso Líquido", "Peso Bruto", "Descrição de Entrada", "Descrição de Saída", "Classificação Quanto a Finalidade", "Classificação Quanto a Origem" e "Situação do item".

Caso uma ou mais colunas citadas não sejam devidamente informadas, o sistema copiará os dados cadastrados no item padrão de acordo com a configuração no programa [Configuração de Importação de](https://centraldeajuda.consistem.com.br/pages/viewpage.action?pageId=86980829)  [Engenharia \(CCPMEC200\).](https://centraldeajuda.consistem.com.br/pages/viewpage.action?pageId=86980829)

Deveria ser exibido da seguinte forma:

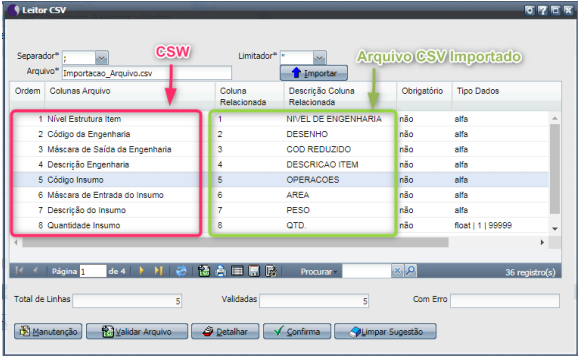

2. Quando o arquivo é gerado contendo os níveis da estrutura para gerar itens semi-acabados as colunas obrigatórias no arquivo são "Nível Estrutura Item", "Código da Engenharia" e "Código Insumo". Os demais dados podem ser preenchidos através do botão "Alterar Engenharia" no programa [Manutenção da Importação da Engenharia \(CCPMEC220\).](https://centraldeajuda.consistem.com.br/pages/viewpage.action?pageId=86980841)

Para que o arquivo seja importado sem a necessidade de alteração através do programa [Manutenção da Importação da Engenharia](https://centraldeajuda.consistem.com.br/pages/viewpage.action?pageId=86980841)  [\(CCPMEC220\)](https://centraldeajuda.consistem.com.br/pages/viewpage.action?pageId=86980841) as seguintes colunas devem ser relacionadas no Leitor CSV:

- **para itens já cadastrados no CSW**: "Nível Estrutura Item", "Código da Engenharia", "Código Insumo", "Quantidade Insumo" e "Peso do Insumo".

- **para itens novos**: "Nível Estrutura Item", "Código da Engenharia", "Máscara de Saída da Engenharia", "Descrição Engenharia", "Código Insumo", "Máscara de Entrada do Insumo", "Descrição do Insumo", "Quantidade Insumo", "Peso do Insumo", "Unidade de Estoque", "Classificação Fiscal", "Controle de Lote", "Finalidade do Material", "Código de ICMS", "Código de IPI", "Conta contábil", "Percentual de IPI", "Localização de Entrada", "Localização de saída", "Tipo de Controle de Saída", "Peso Líquido", "Peso Bruto", "Classificação da Engenharia", "Tipo de Item na Engenharia", "Centro de Custo Destino Engenharia", "Descrição de Entrada", "Descrição de Saída", "Classificação Quanto a Finalidade", "Classificação Quanto a Origem" e "Situação do item".

Caso uma ou mais colunas citadas não sejam devidamente informadas, o sistema copiará os dados cadastrados no item padrão de acordo com a configuração no programa [Configuração de Importação de](https://centraldeajuda.consistem.com.br/pages/viewpage.action?pageId=86980829)  [Engenharia \(CCPMEC200\).](https://centraldeajuda.consistem.com.br/pages/viewpage.action?pageId=86980829)

Caso sejam informados os mesmos códigos relacionados para 2 opções do CSW, o sistema irá analisar o nível da engenharia do arquivo importado.

Caso seja o nível sem estrutura (1 / 2) é uma engenharia. Caso seja o nível com estrutura (1.1 / 1.1.1) significa que seria o insumo da engenharia. Por este motivo o sistema faz esta validação pra exibição do grid.

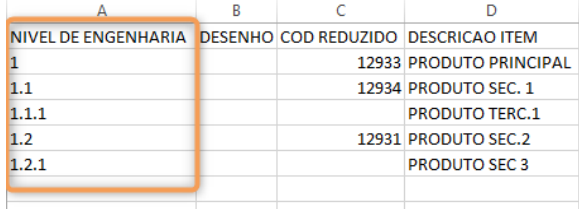

Uma vez configurada as colunas relacionadas no Leitor, não terá a necessidade do usuário preencher essas colunas. Basta importar o arquivo e "Gerar Engenharia". Após executar este botão, será cadastrado automaticamente a engenharia no programa [Engenharia de Produto \(CCPME025\).](https://centraldeajuda.consistem.com.br/pages/viewpage.action?pageId=71303183)

Para as colunas que não foram preenchidas no Leitor CSV o sistema irá buscar do cadastro [Engenharia de Produto \(CCPME025\)](https://centraldeajuda.consistem.com.br/pages/viewpage.action?pageId=71303183) e [Cadastro de Item](https://centraldeajuda.consistem.com.br/pages/viewpage.action?pageId=308380008)  [\(CCCGI015\)](https://centraldeajuda.consistem.com.br/pages/viewpage.action?pageId=308380008) de acordo com o item padrão.

Esse conteúdo foi útil?

Sim Não